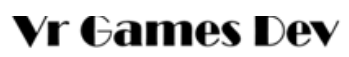

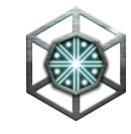

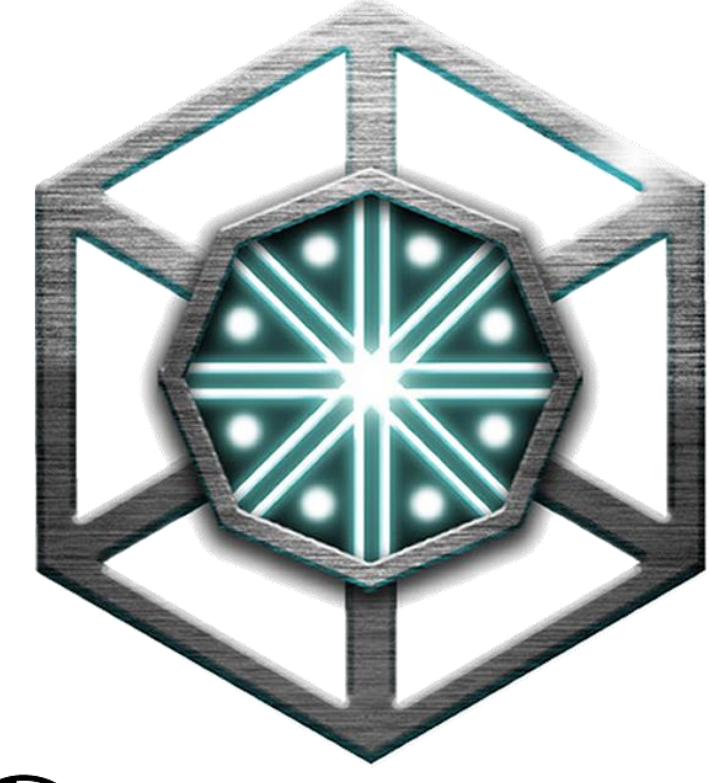

# Vr Games Dev

# **D.D.u.A. Dynamic Downloader using Addressables**

October 2021

1

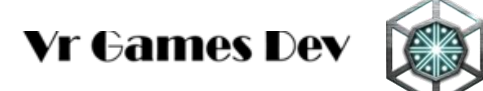

### TABLE OF CONTENTS

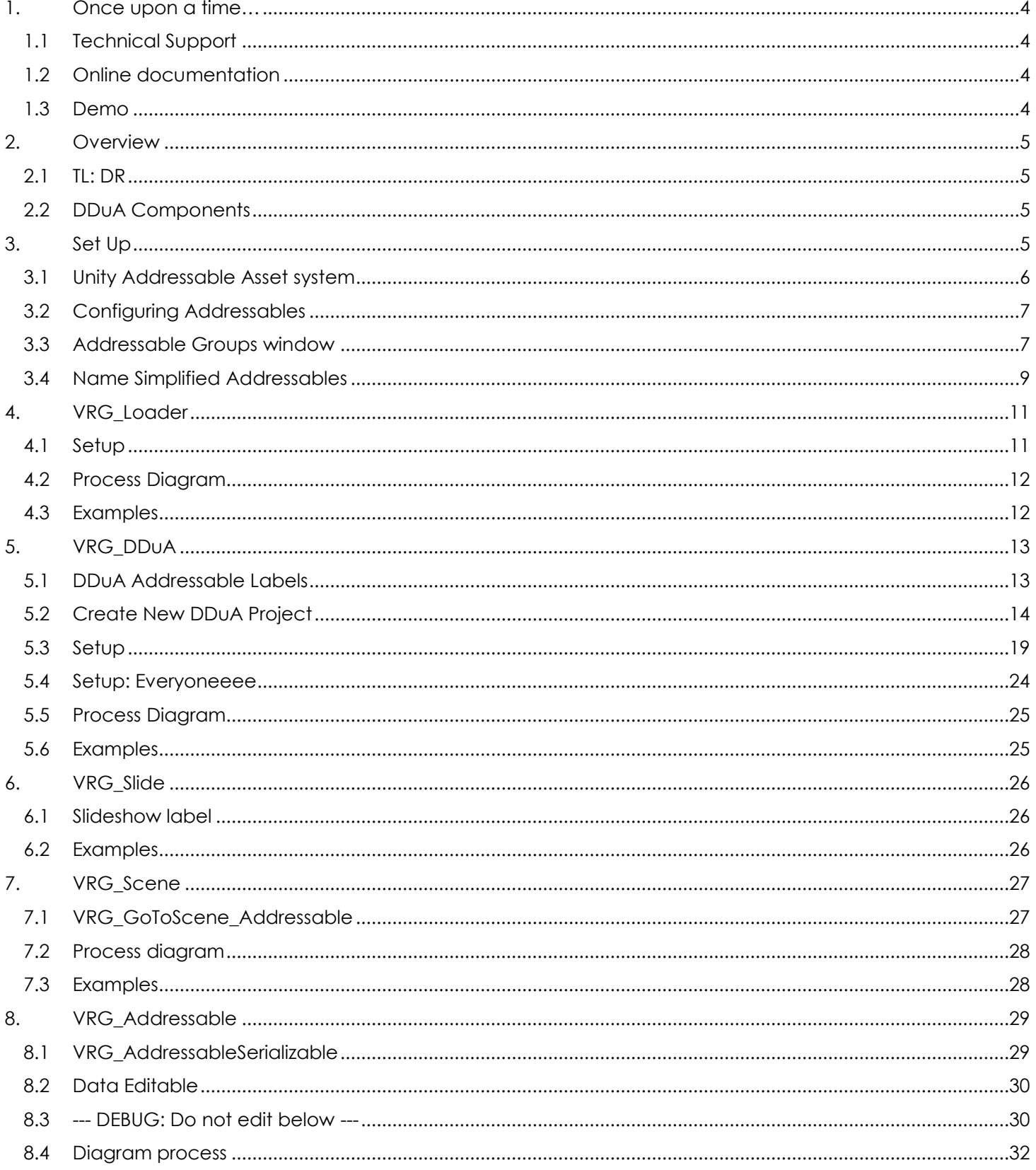

# **Vr Games Dev**

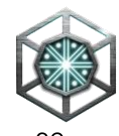

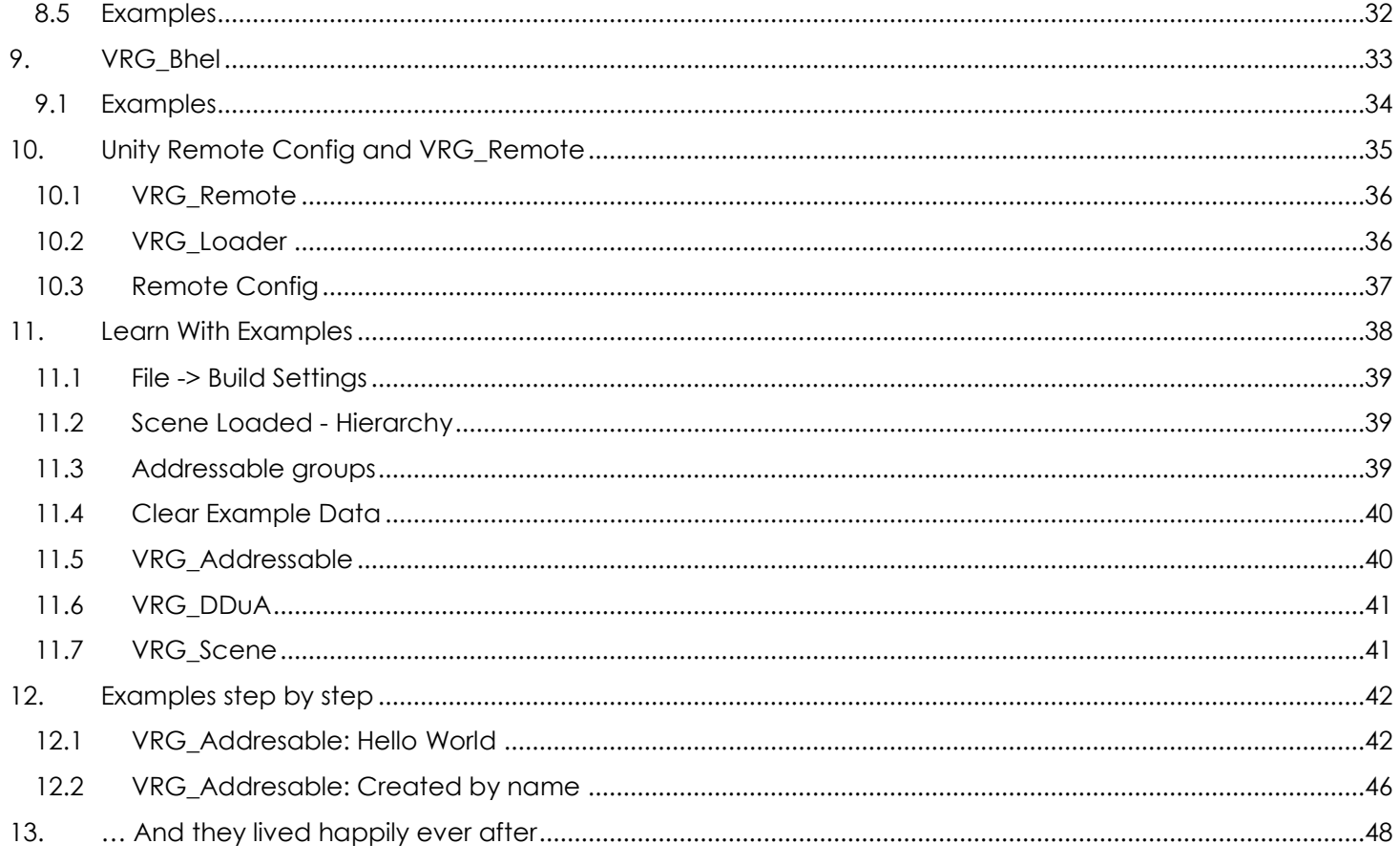

### <span id="page-3-0"></span>**1. ONCE UPON A TIME…**

We are very glad you decided to give us the opportunity to help you build a great game or app. We try to make the best technology, easy, useful and well documented. Nevertheless, we are aware everything can be improved and enhanced, so we are more than happy to receive a comment, question or just drop us a line at least to say Hi.

Best regards, GG, GL HF Hakari October 2021

### <span id="page-3-1"></span>**1.1 Technical Support**

You can get technical support at the following email:

# **unity.support@vrgamesdev.com**

### <span id="page-3-2"></span>**1.2 Online documentation**

We want to keep this documentation up to date and the most detailed possible, since we cannot edit and improve a document already published, we provide the latest documentation online at the following URL:

## **<https://www.vrgamesdev.com/>**

### <span id="page-3-3"></span>**1.3 Demo**

You can download the app from this tutorial from this URL:

### **[https://vrgamesdev.itch.io/d](https://www.vrgamesdev.com/)dua**

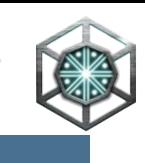

# <span id="page-4-0"></span>**2. OVERVIEW**

When you create a light app, you also increase the user retention and the initial download size plays a very important role in this step. You want to improve these steps by every single bit, having a better effective cost per click, cost per Mile and your cost per acquisition, you will have a more successful game.

Download the content as your application needs it. You only need to upload the changes of the assets you modify, getting EASIER and FASTER dev cycle iterations.

DDuA includes the following functionalities that will help you to achieve a light app:

- Detect and verify Network connection to internet
- Check for new catalogues to update
- Slideshow waiting screens for promotional, hints, seasonal and mini games
- Pre-download all the content for the next scene
- Detailed UI progress bar
- Smooth transitions between scenes
- Idle download to accelerate future loading times.
- Announcement system to inform the players of the changes and updates
- Detailed beautiful logs in html of the asynchronous processes
- Local configuration or Remote config for easier updates

### <span id="page-4-1"></span>**2.1 TL: DR**

- 1) Download and install Unity Addressables Assets System (Remote config optional)
- 2) Open the DDuA window *(Tools->Vr Games Dev->DDuA->Create new DDuA Project)*
- 3) Select the project name, and its setting options.
- 4) Click "Create new"
- 5) Play the new project
- 6) Check the 20+ examples to have a better grasp how it works

### <span id="page-4-2"></span>**2.2 DDuA Components**

- 1) *VRG\_Addressable:* The class that check if an address exists, its size, its path, download, load into memory and instantiation.
- 2) *VRG\_Loader:* This class checks for internet connection, update the catalogs, and download and launch the *VRG\_DDuA* prefab.
- 3) *VRG\_DDuA:* The main class, it handles the communication and the interaction between all the VRG modules, the Remote servers, and the addressable systems.
- 4) *VRG\_Slide:* Add this prefab to add any addressable to the slideshow rotation.
- 5) *VRG\_Scene:* The module that loads the Addressables scenes, It loads asynchronous its elements, and make sure everything is ready before the scene is fully loaded.
- 6) *VRG\_Bhel:* It allows to save events to understand and debug the asynchronous activity
- 7) *VRG\_Remote:* The main setting configuration it allows to load from local settings or cloud Unity remote config

### <span id="page-4-3"></span>**3. SET UP**

When you download this package you have some errors, it's normal, lets fix them.

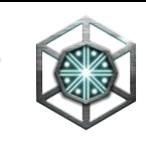

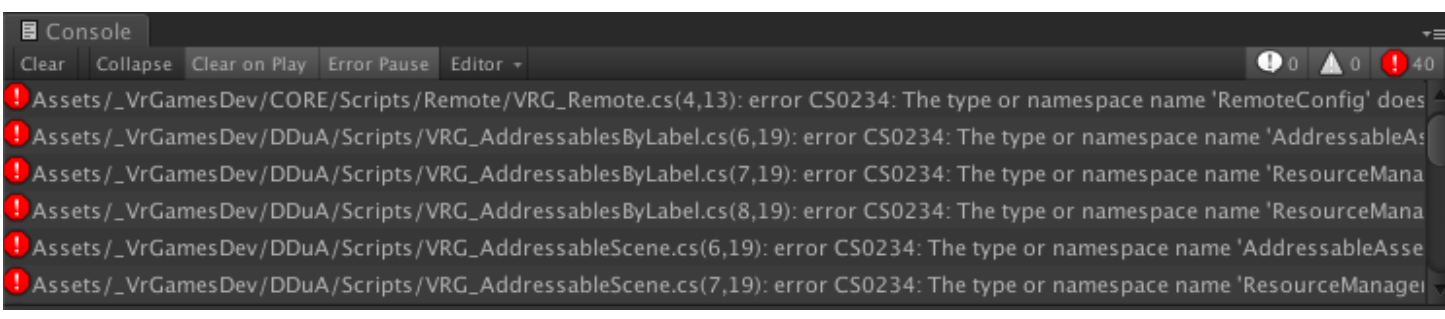

This project uses and needs you to implement the Unity Addressable Asset System

### <span id="page-5-0"></span>**3.1 Unity Addressable Asset system**

The Addressable Asset system provides an easy way to load assets by "address". It handles asset management overhead by simplifying content pack creation and deployment.

The Addressable Asset system uses asynchronous loading to support loading from any location with any collection of dependencies. Whether you use direct references, traditional asset bundles, or Resource folders for asset management, Addressable Assets provide a simpler way to make your game more dynamic.

*Documentation:* You can read more about this module here *<https://docs.unity3d.com/Packages/com.unity.addressables@1.9/manual/index.html>*

### *Minimum Version:* 1.18.15

### *How to install it:*

- 1) Open the Windows menu option
- 2) Select the option Package Manager

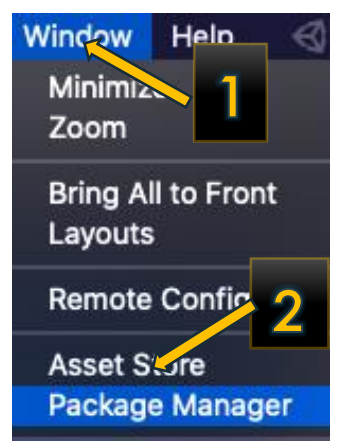

- 3) A new window will open, in the search box, Search for "Addressables"
- 4) Select the package "Addressables"
- 5) Click Install, the version that was tested with this package was the most recent (1.18.15) at the creation of this documentation.

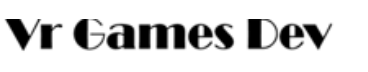

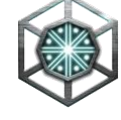

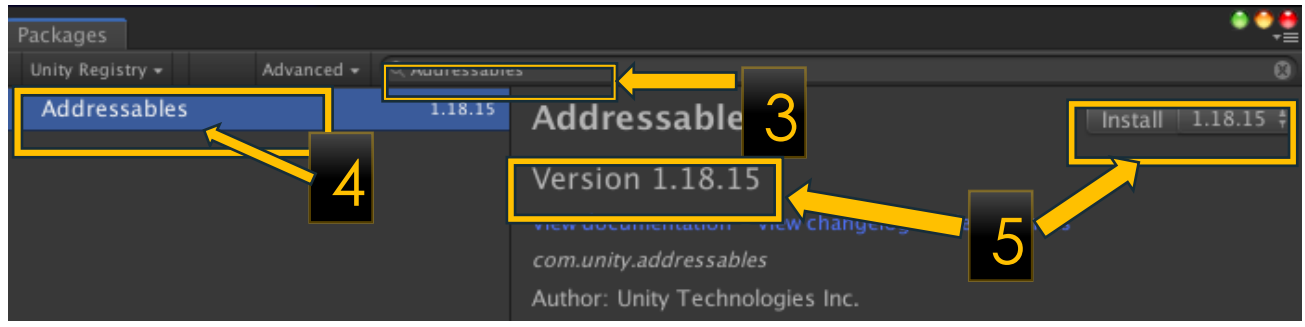

- 6) When you finish the installation, you will have the module installed and up to date, if it is not up to date, click the update button
- 7) The name will have a tiny check mark that indicates it was successfully installed

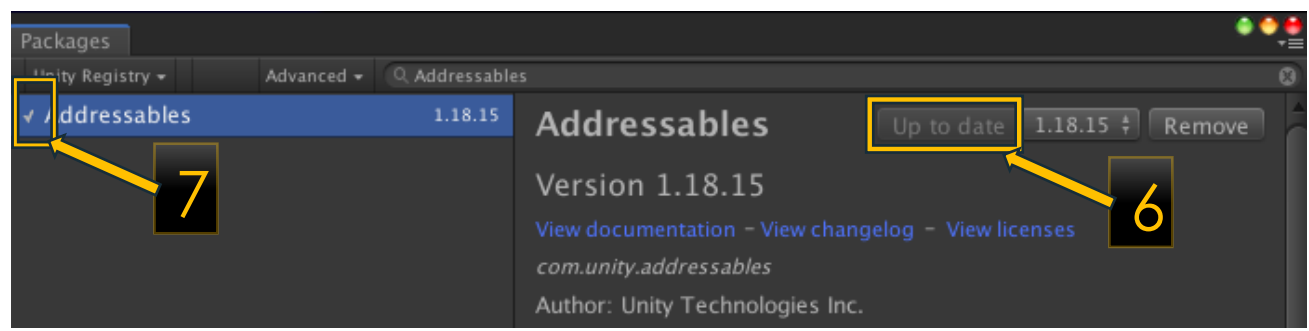

### <span id="page-6-0"></span>**3.2 Configuring Addressables**

We have no compile errors, and our project looks like the image below, with 2 folders, the *"\_VrGamesDev"* folder and the *"Scenes"* default folder when you create a new project.

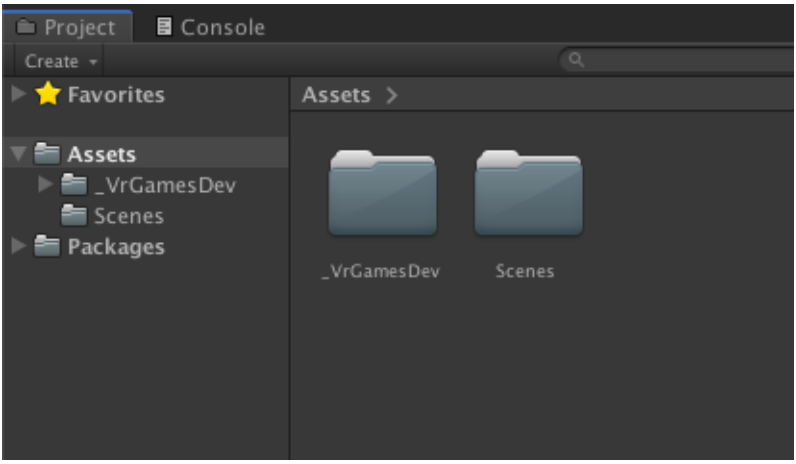

Now let's create our Addressables Groups

### <span id="page-6-1"></span>**3.3 Addressable Groups window**

An asset is content that you use to create your game or app. Common examples of assets include Prefabs, textures, materials, audio clips, and animations. Making an asset "Addressable" allows you to use that asset's unique address to call it from anywhere. Whether that asset resides

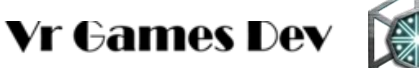

in the local application or on a content delivery network, the Addressable Asset System locates and returns it. You need to configure the assets to become addressables in the group window.

- 1) Open the *Windows* menu option
- 2) Select the option Asset Managment->Addressables->Groups

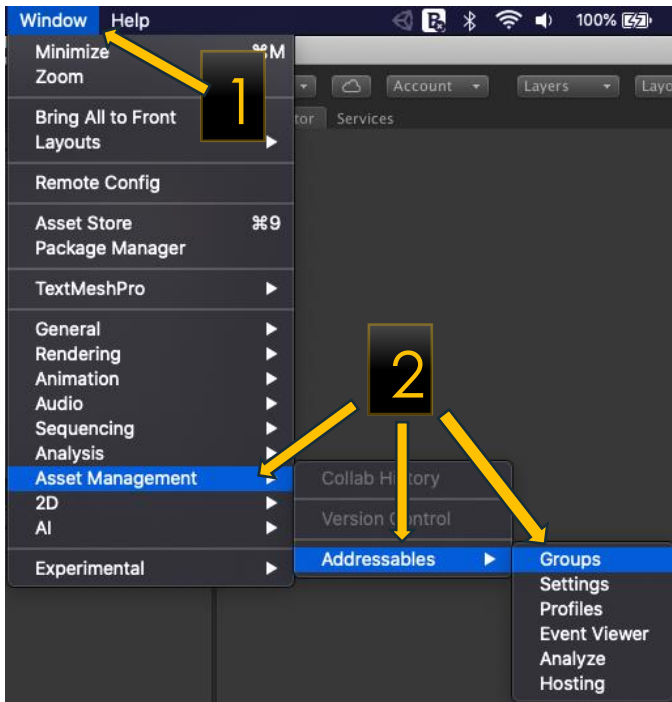

3) A pop-up window named "Addressables Groups" will appear, click the "Create Addressables Settings" button.

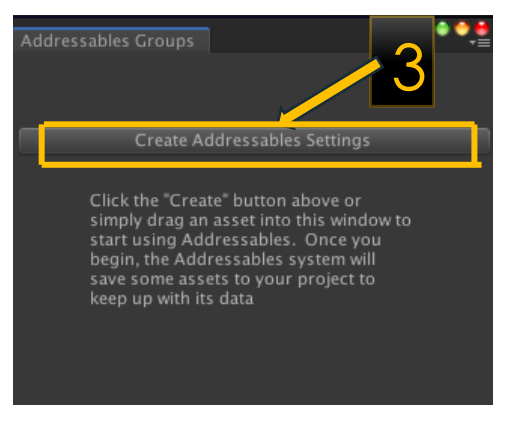

4) After it finished installing, you will have an addressable usable group named **"Default Local Group (Default)"**

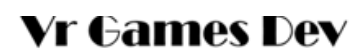

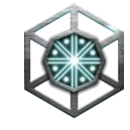

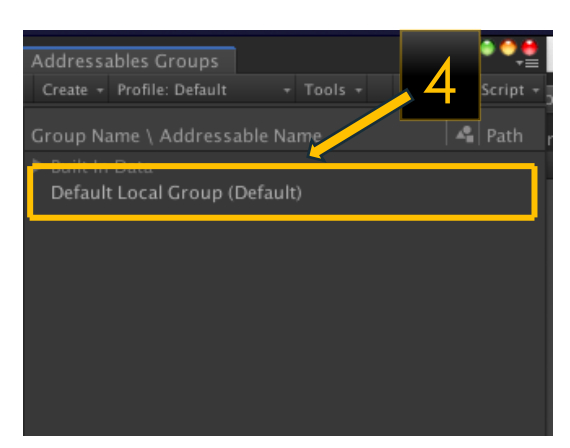

*5)* A new folder named "**AddressableAssetsData**" was created by the package Unity Addressables, you can read more about this functionality here: *https://docs.unity3d.com/Packages/com.unity.addressables@1.9/manual/Addressable AssetsOverview.html*

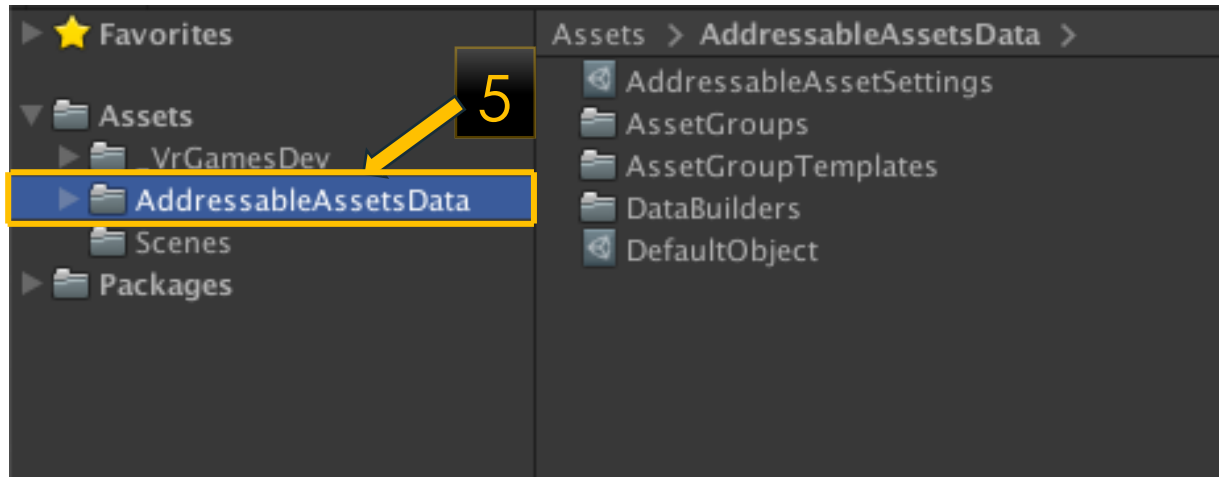

### <span id="page-8-0"></span>**3.4 Name Simplified Addressables**

All the assets used in the examples of this package are name simplified, you can simplify any amount of addressables:

- 1) Open the *Windows* menu option
- 2) Select the option Asset Managment->Addressables->Groups

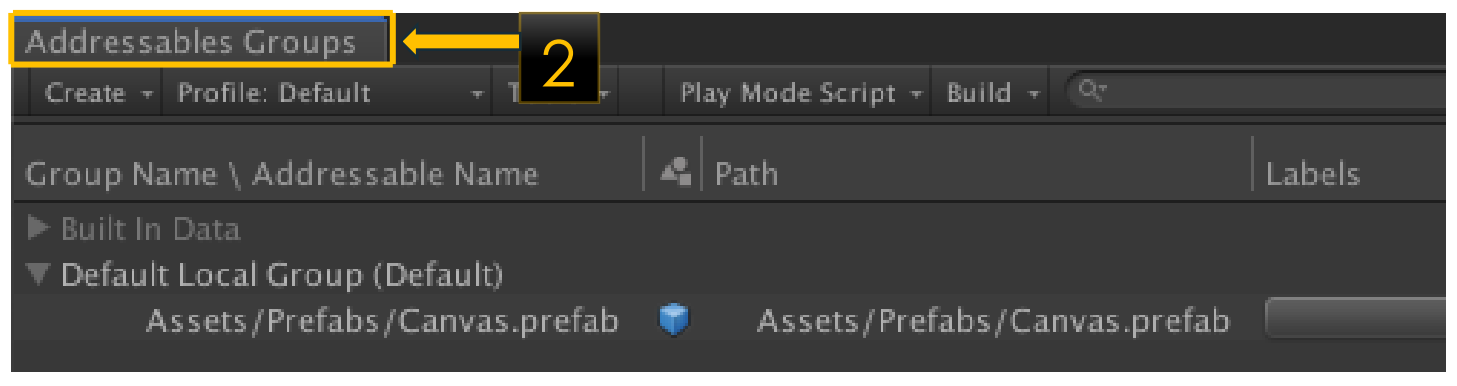

3) Right click any number of addressables

**Vr Games Dev** 

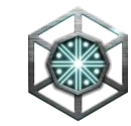

4) Click the "Simplify addressable names"

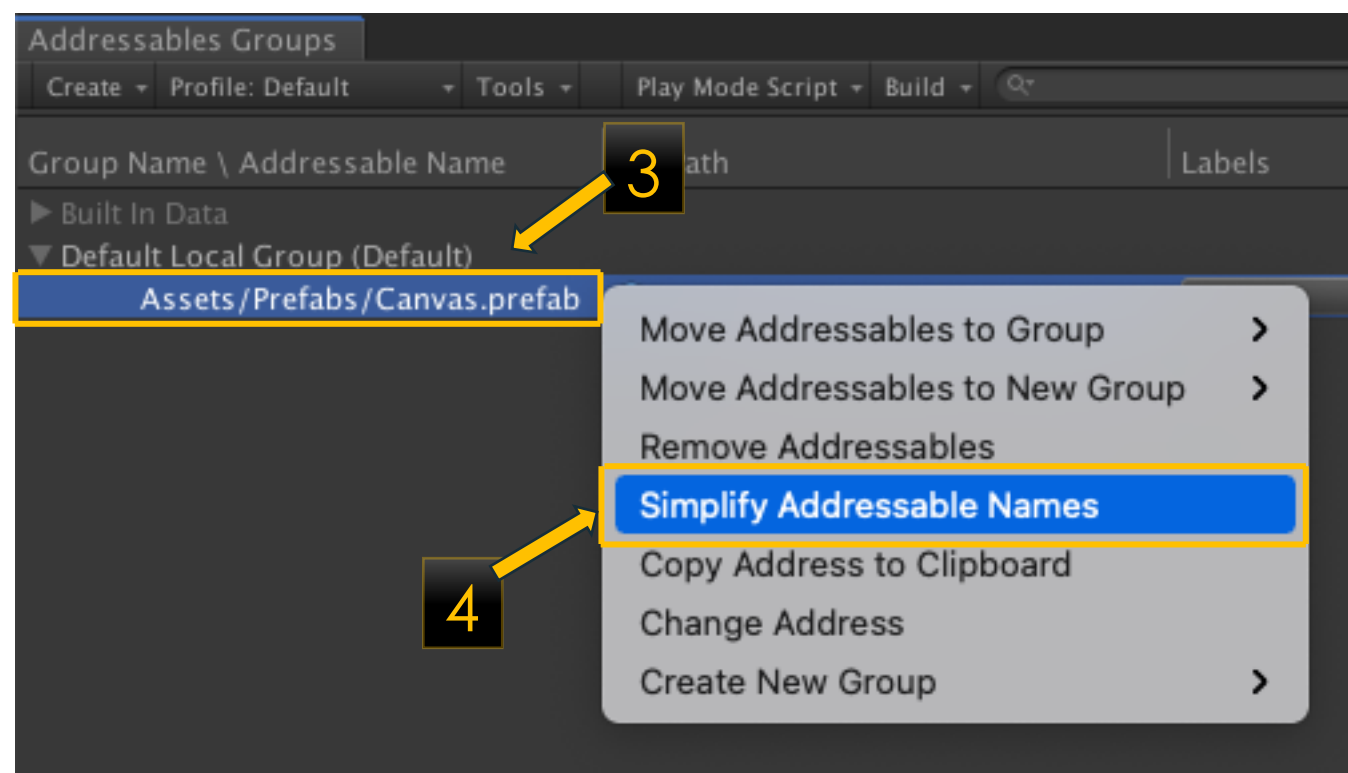

5) Your addressable is now easily readable and simplified

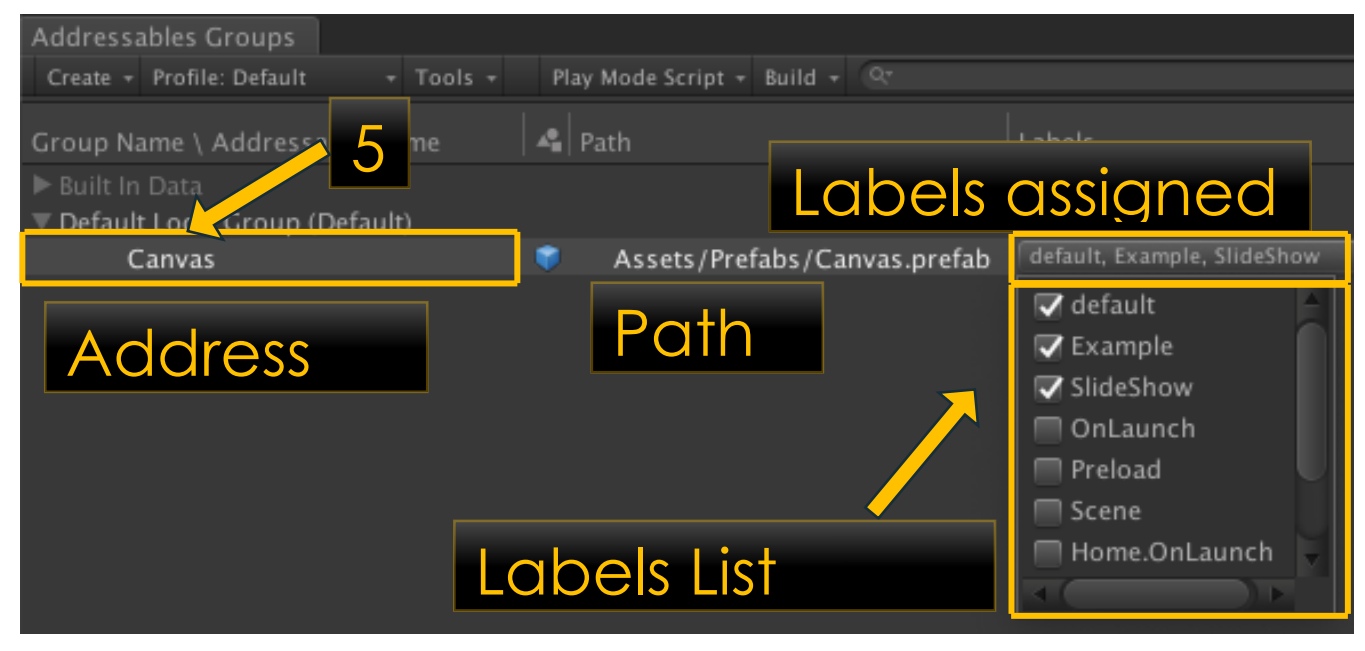

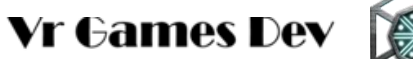

### <span id="page-10-0"></span>**4. VRG\_LOADER**

This class is the main loader of *VRG\_DDuA* system, it also waits if there is no internet until a connection is available, and load the additional catalogues besides the main. The first block of configurable data, is the data inherited from VRG\_Base, you can set:

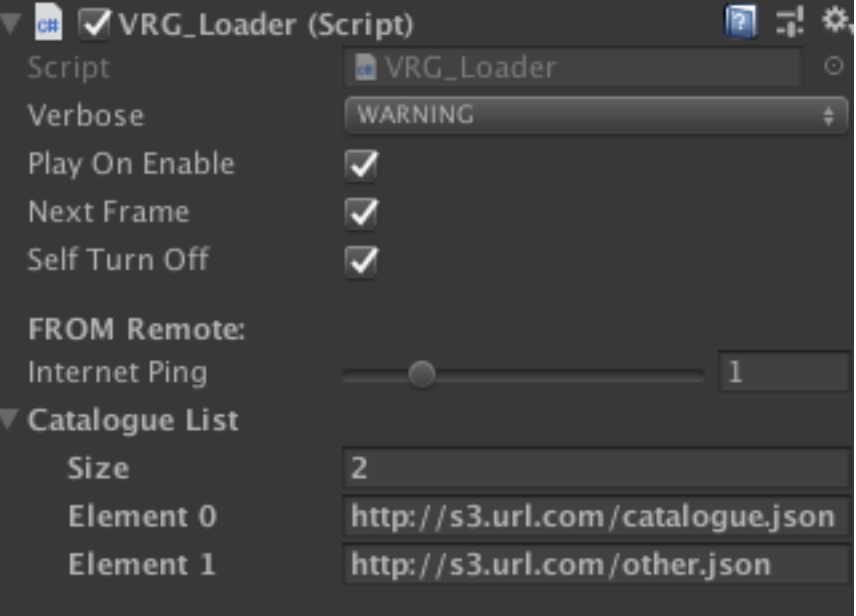

- 1) **Verbose:** The level of the detail when saved into the BHEL log system, you can choose between none, warning, error, logs, debug and all options.
- 2) **Play On Enable:** If True, when this prefab is enabled, it will do its thing, get the internet connection status, update catalogues and download *VRG\_DDuA*, if it is false, you need to call the "Play()" method later
- 3) **Next Frame***:* You can choose to wait 1 frame before it starts, sometimes you need another object to exists before everything is ready.
- 4) **Self Turn off:** If true, it will destroy itself when a *VRG\_DDuA* is created, and load the VRG\_DDuA\_Proxy Scene.
- 5) **Internet Ping:** The delay time in seconds to wait before checking if internet is available.
- 6) **Catalogue List***:* The list of extra catalogues you will update and download, you can update this list dynamically using Remote Config

### <span id="page-10-1"></span>**4.1 Setup**

You can add to your app a VRG\_Loader prefab, from the menu tools, go to *Tools->Vr Games Dev->DDuA->Setup->VRG\_Loader*.

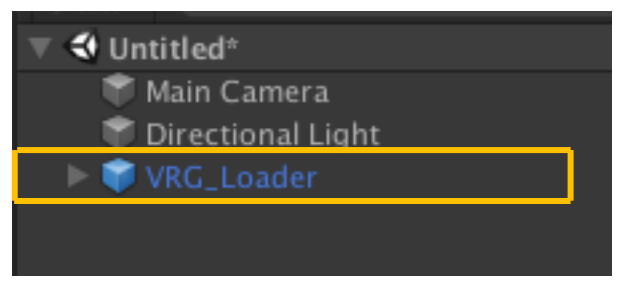

**Vr Games Dev** 

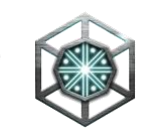

### <span id="page-11-0"></span>**4.2 Process Diagram**

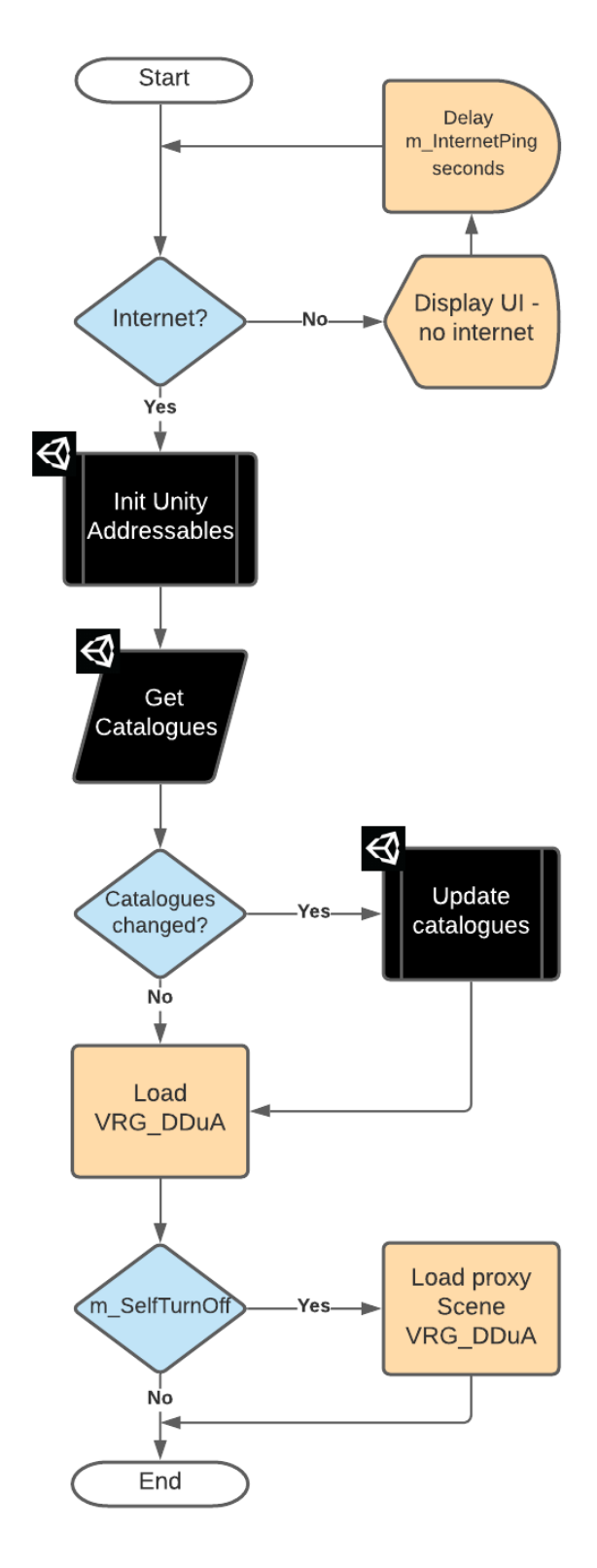

### <span id="page-11-1"></span>**4.3 Examples**

- 1) VRG\_DDuA: VRG\_Loader
- 2) VRG\_DDuA: HelloWorld
- 3) VRG\_DDuA: VRG\_Scene

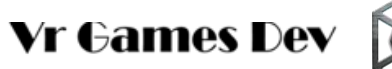

### <span id="page-12-0"></span>**5. VRG\_DDUA**

This prefab is the core class of the package, it handles the Addressable technology, including, scenes, prefabs, slideshow and control the flow of the download, informing the player with a loading slider bar.

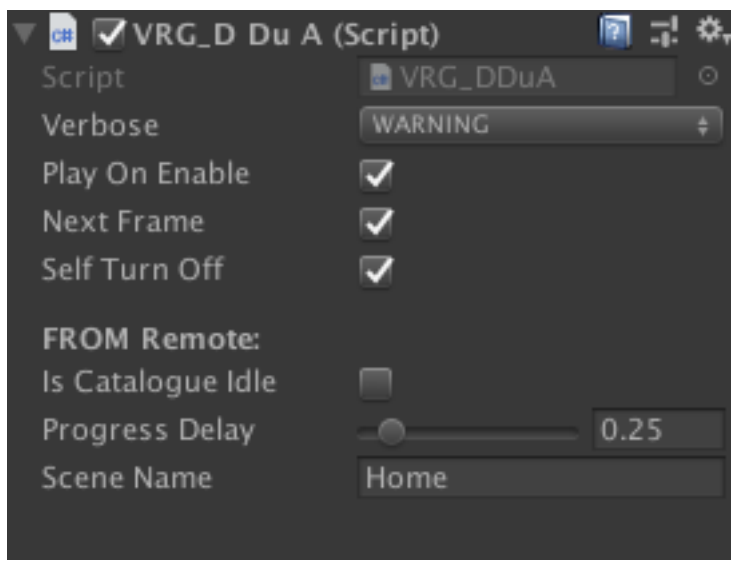

- 1) **Verbose:** The level of the detail when saved into the BHEL log system, you can choose between none, warning, error, logs, debug and all options.
- 4) **Play On Enable:** If True, when this prefab is enabled, it will do its thing, if it is false, you need to call the "Play()" method later
- 5) **Next Frame:** You can choose to wait 1 frame before it starts, sometimes you need another object to exists before everything is ready.
- 6) Self Turn off: Unused.

### **From Remote:**

- 7) **Is Catalogue Idle:** True, If you want to enable the idle download
- 8) **Progress Delay:** The time in seconds it takes to update the progress bar UI
- 9) **Scene Name:** The name of the scene to load, Home by default is the first scene

### <span id="page-12-1"></span>**5.1 DDuA Addressable Labels**

There are some labels used with DDuA, they are used to auto-load addressables in certain steps of the process. You assign the labels in the addressable groups window

- *<https://docs.unity3d.com/Packages/com.unity.addressables@1.19/manual/Labels.html>*
- *[https://docs.unity3d.com/Packages/com.unity.addressables@1.19/manual/Groups.html](/Volumes/Hakari/Vr%20Games%20Dev/D.D.u.A/Documentación/•%09https:/docs.unity3d.com/Packages/com.unity.addressables@1.19/manual/Groups.html)*
- *[https://docs.unity3d.com/Packages/com.unity.addressables@1.19/manual/AddressableAssets](https://docs.unity3d.com/Packages/com.unity.addressables@1.19/manual/AddressableAssetsOverview.html) [Overview.html](https://docs.unity3d.com/Packages/com.unity.addressables@1.19/manual/AddressableAssetsOverview.html)*

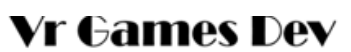

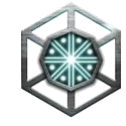

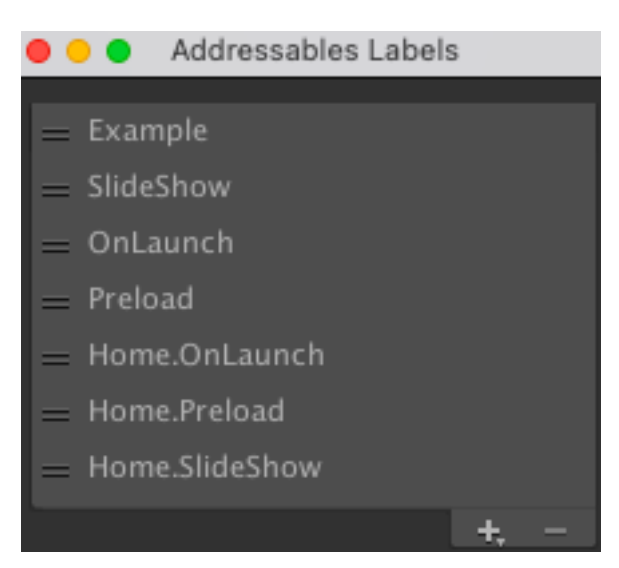

- 1) **Example***:* This label is used by the examples in the DDuA, it is added by every example on its own addressables, you can remove all the prefabs and content with the menu *Tools->Vr Games Dev -> Examples -> DDuA -> clear example data*
- 2) **SlideShow***:* Add this label to any prefab you want to add to the Slideshow, it will add a button to load it, and can play it automatically If you add a *VRG\_Slide*
- 3) **OnLaunch***:* Add this label if you need anything instantiated before the game fully launches, sometimes you need objects to run before any scene is loaded, like UI, Sound, Audio, GameManager, SceneManagers and other singletons and managers.
- 4) **PreDownload***:* Add this label to any prefab you need to download before anything is loaded, it is useful for assets you will need in many scenes, that way you make sure it is predownload in every single scene

You can add and load prefabs and addressables in any scene, using the following label structure, *{Scene\_name} . Slideshow / OnLaunch / PreDownload* the default DDuA configuration add the following three labels, for the default scene, "home"

- 5) **Home.SlideShow***:* This prefab is added to the SlideShow when "Home" scene is loaded
- 6) **Home.OnLaunch***:* This prefab is instantiated when the home scene is loaded
- 7) **Home.PreDownload***:* This prefab is predownloaded BEFORE the scene is loaded.

### <span id="page-13-0"></span>**5.2 Create New DDuA Project**

You can easily create a new DDuA project from the menu, you will get a folder with all the addressables needed to run a project, and the addressables group configured properly

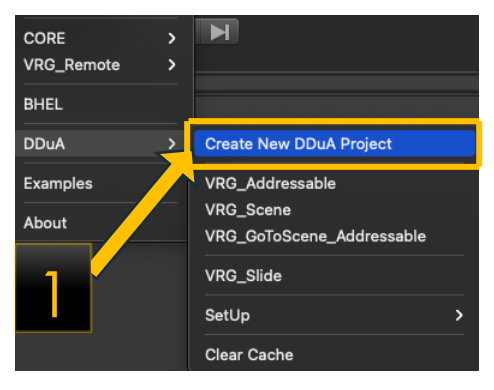

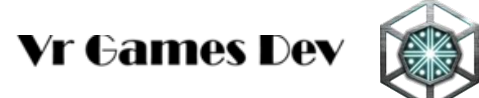

- 1) Open the DDuA window *(Tools->Vr Games Dev->DDuA->Create new DDuA Project)*
- 2) Select the project name, and its setting options.
- 3) Click "Create new"

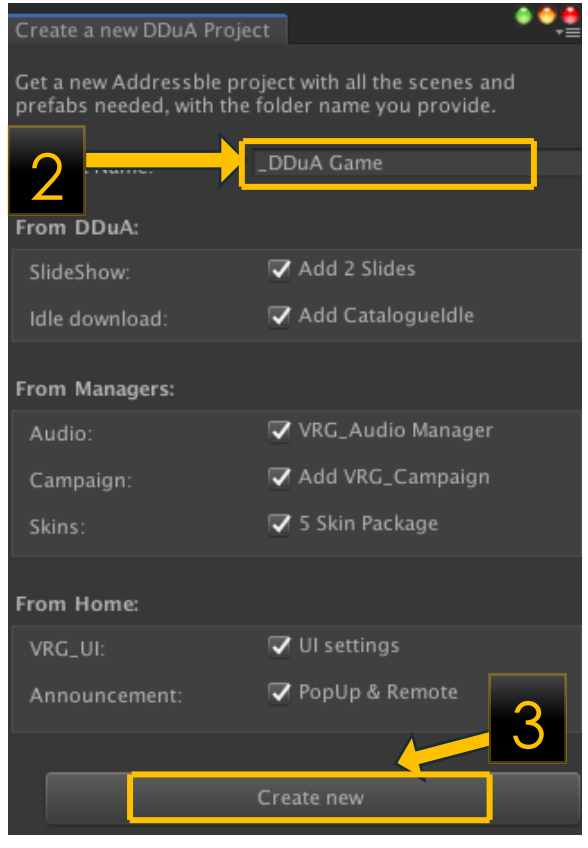

#### *From DDuA:*

- 4) **SlideShow**: Add two slides to the SlideShow, and labeled as "Slideshow"
- 5) **Idle download**: Add the download ide prefab, your player can download all the prefabs while idle, it also adds the UI button.

#### *From Managers:*

- 6) **Audio**: Add a music background and Audio Manager to control from the VRG\_UI menu audio controls.
- 7) **Campaign**: Add a VRG\_Campaign manager module, for more information about this module refer to the CORE documentation in the \_VrGamesDev/Documentation/CORE/Manual.pdf folder
- 8) **Skins**: Add 5 skins and the UI button to manage the skin assigned, refer to the CORE documentation for more information.

#### *From Home:*

- 9) **VRG\_UI**: Add a logo, and full User Interphase with the controls to handle, audio, company information, credits.
- 10)**Announcement**: Add an Announcement module, you need to install the Remote config from unity, refer to the CORE documentation for more information.

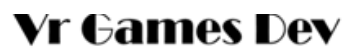

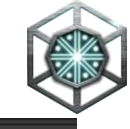

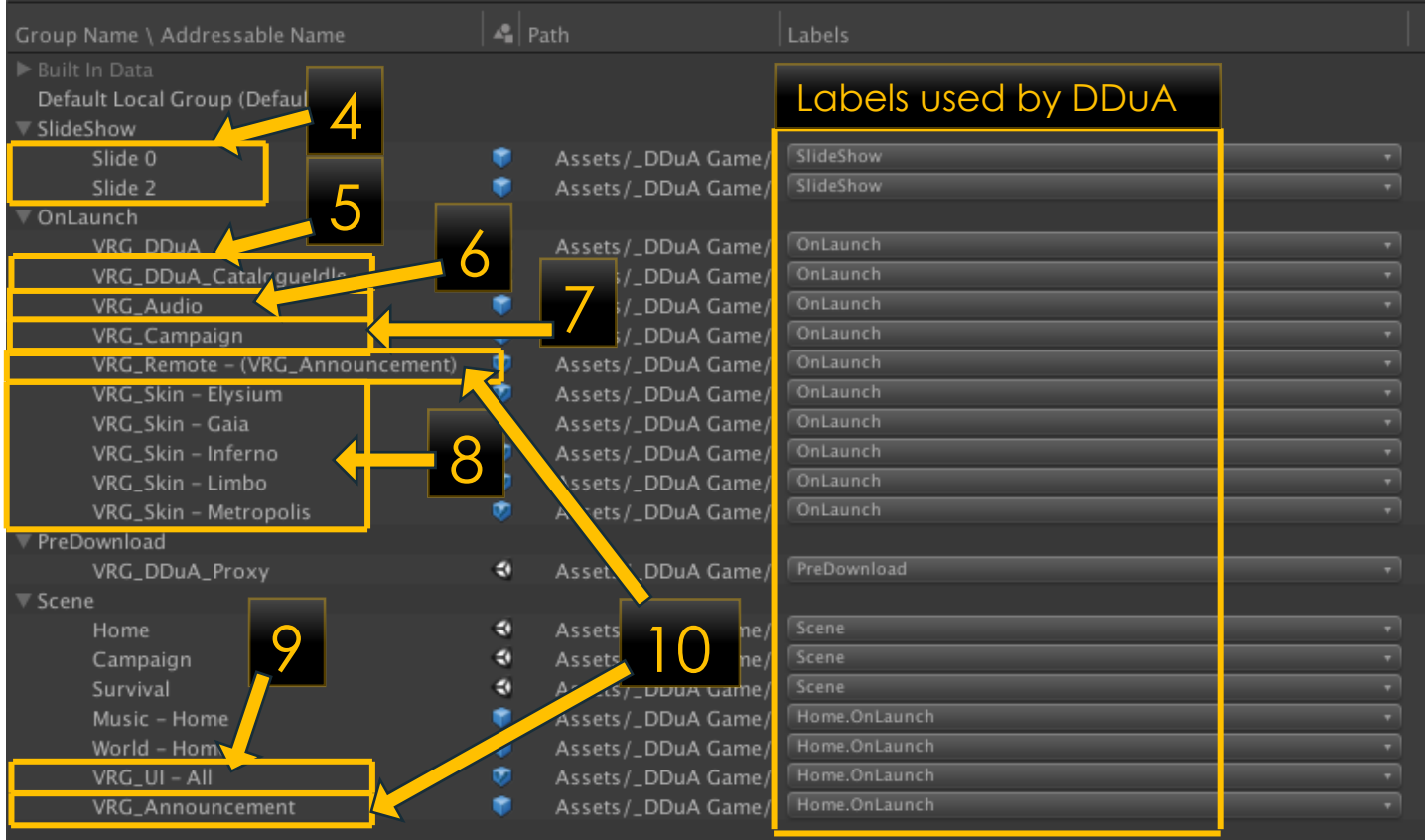

11)You get a copy of all the files needed inside the folder name you wanted.

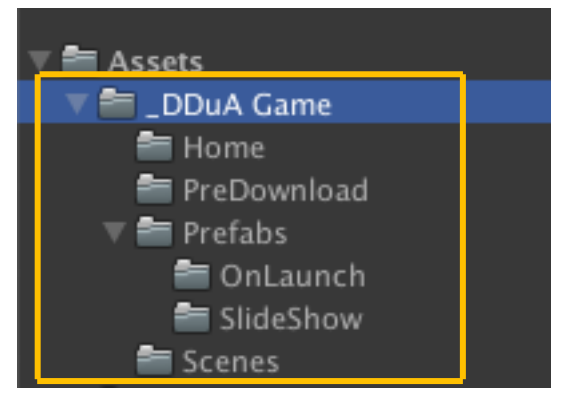

12)You will get a *VRG\_Loader* scene loaded with *VRG\_Remote* support and *BHEL* logs.

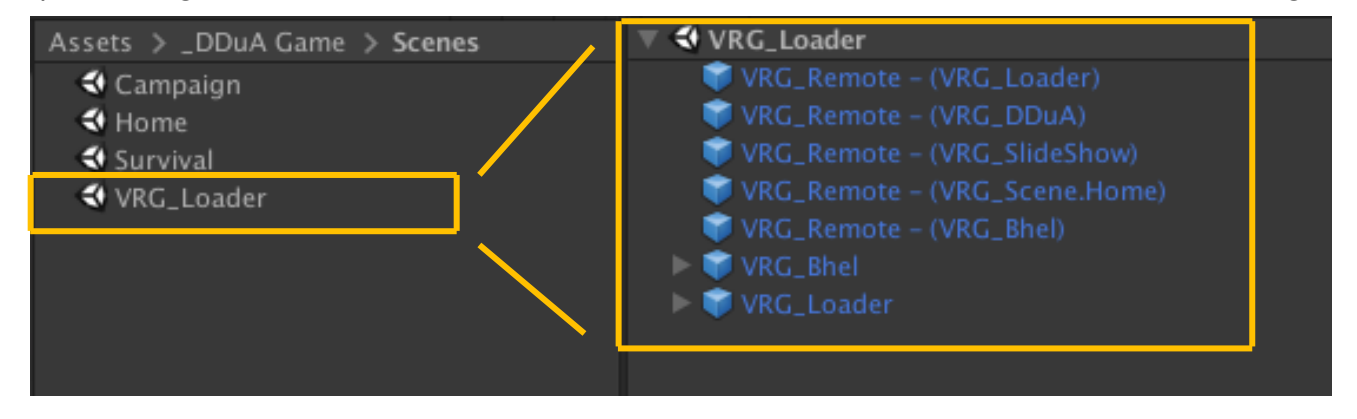

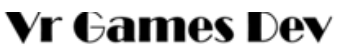

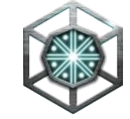

13)The Build settings are configured to have the first scene, the *VRG\_Loader,* remember to only have the minimum scenes possible when you are creating an asynchronous application, this scene will load all the components needed later.

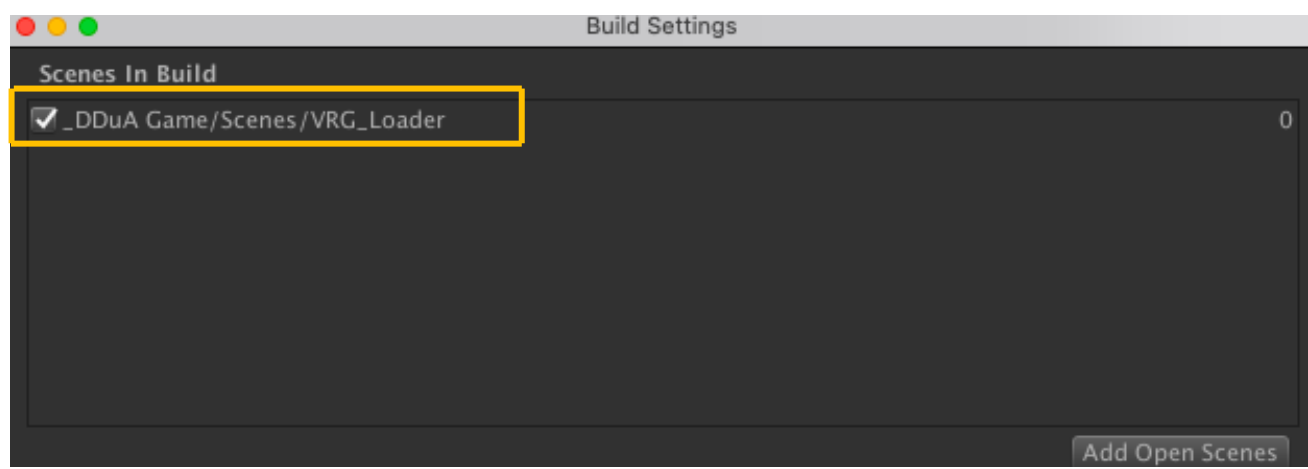

14)Play the *VRG\_Loader* scene, check the previous chapter to understand what it does.

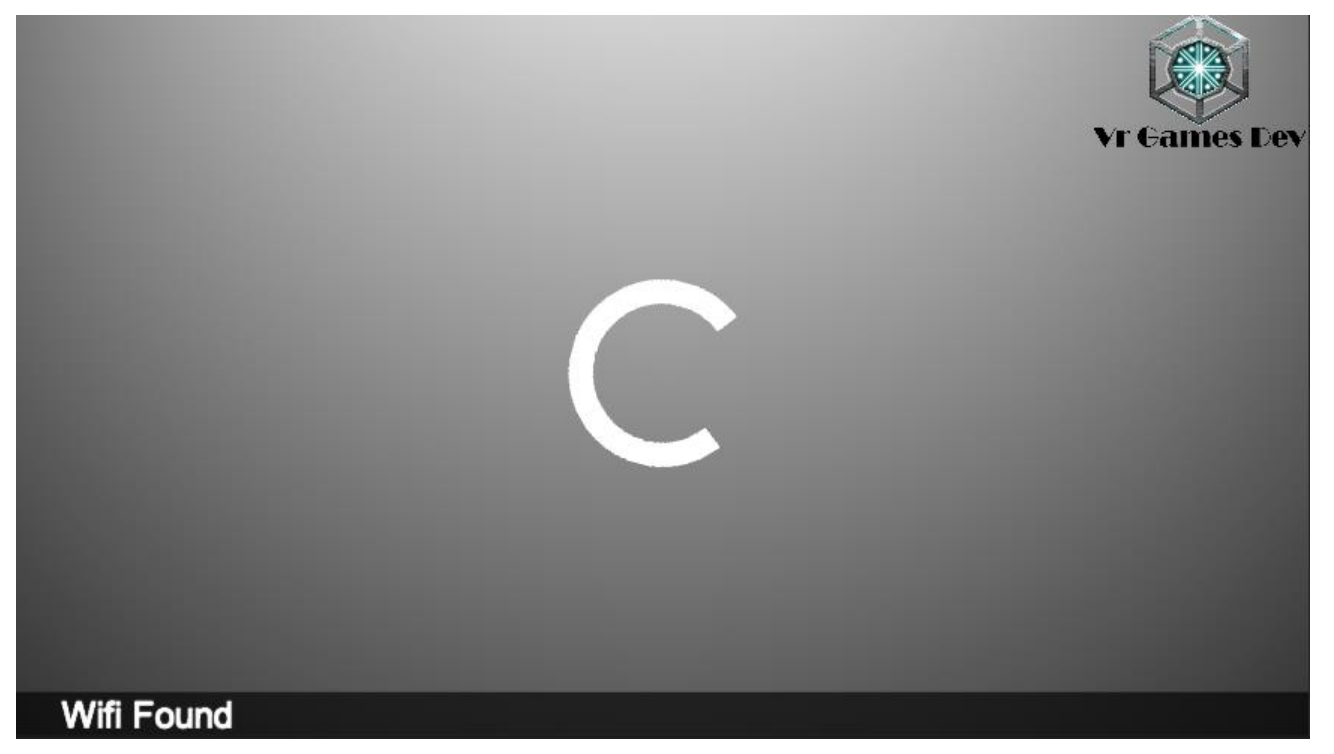

- 15)That will load the *VRG\_DDuA* prefab and it will download all the prefabs labeled as "OnLaunch" and "PreDownload" as explained in the chapter *5.1 DDuA Addressable*
- 16)The DDuA itself will display the SlideShow until you press the "Start" button when the download is ready and completed as explained in the chapter *6 VRG\_Slide* .
- 17)Press the Start Button when you are ready
- 18)Now you have a fully loaded Addressable project, try to load it to your CDN to test it.

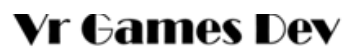

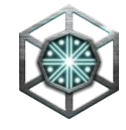

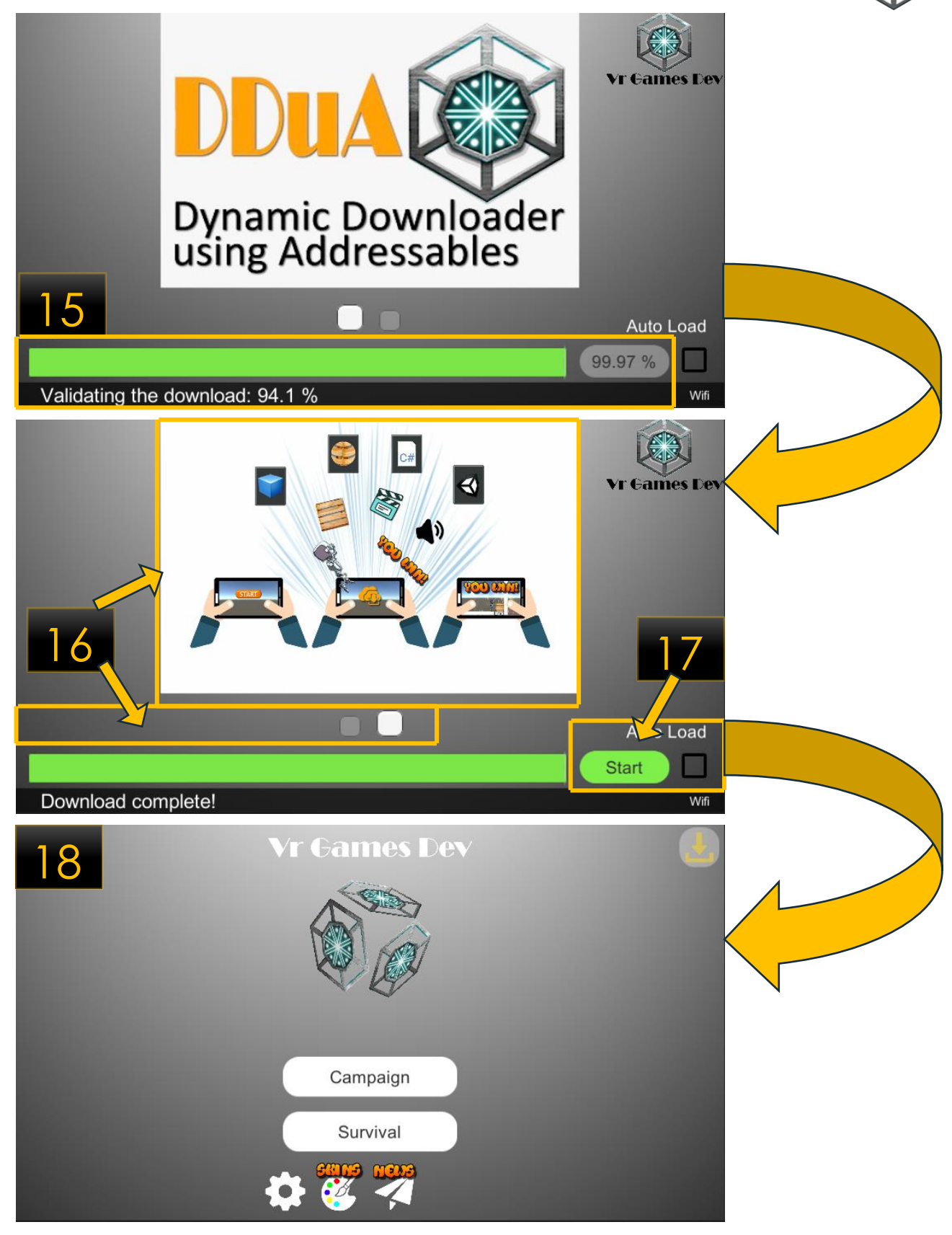

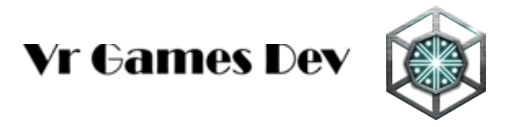

### <span id="page-18-0"></span>**5.3 Setup**

The easiest and fastest way to to have a fully implemented Addressable project is to create a New DDuA, like explained in the previous *5.2 Create New DDuA Project* chapter. But you can create add some components to create your own implementation, that is what the Setup menu option is for, go to *Menu -> Tools-> Vr Games Dev-> DDuA -> Setup*

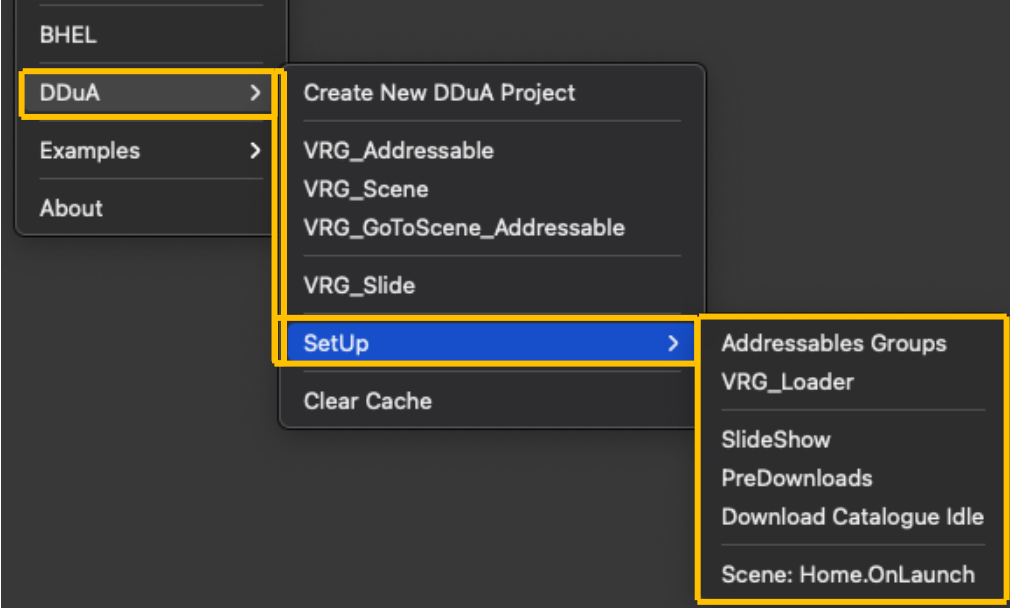

### *Addressables Groups:*

The *VRG\_DDuA* class needs some groups and labels to work properly as explained in the previous section, this option adds the basic groups (SlideShow, OnLaunch, PreDownload and scene to the addressable groups and the labels to the Addressables Labels.

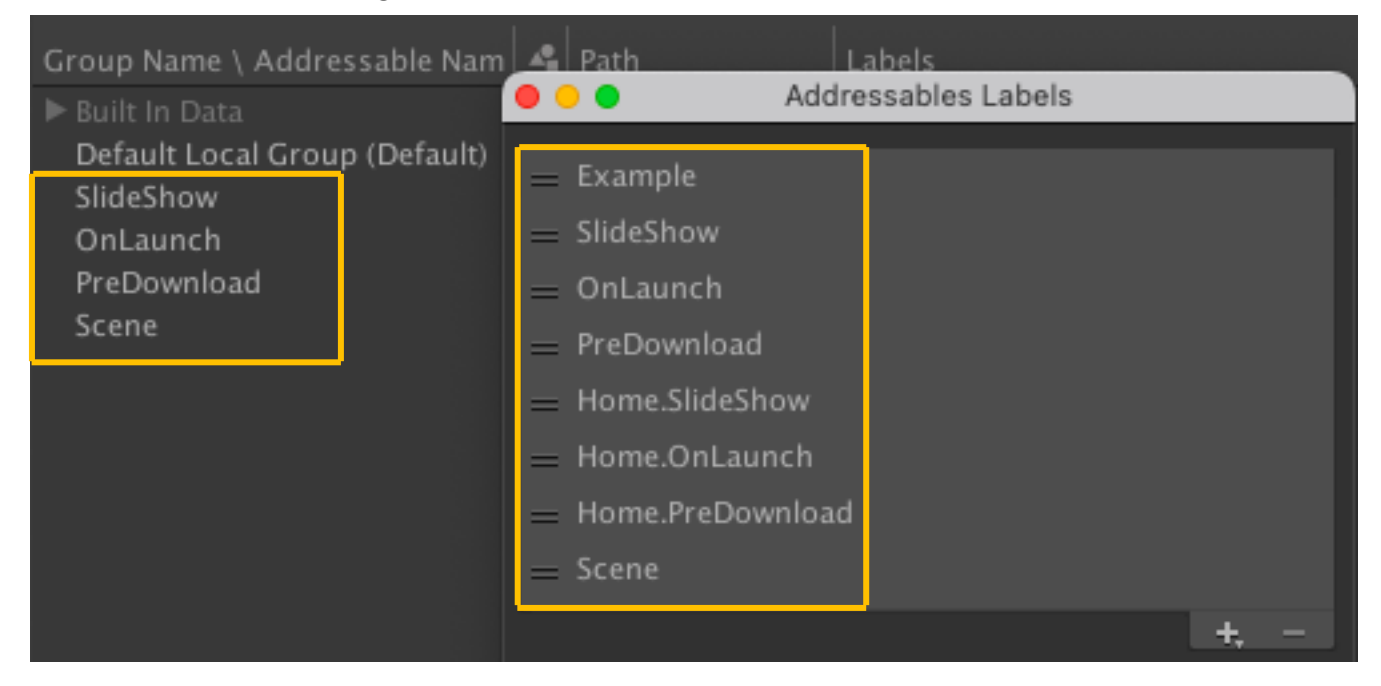

### *VRG\_Loader:*

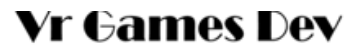

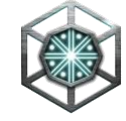

This is the most basic project of Unity Addressables using DDuA, you will add all the elements needed to load an empty scene (named Home), you can then add anything you want to create your game in that Home scene (or any scene named "Home" by default). You will get with this setup:

- 1) A *VRG\_Loader* prefab loaded into your current Scene
- 2) A name-simplified *VRG\_DDuA* prefab, and added to the Addressables group with the label *OnLaunch*
- 3) A name-simplified VRG\_DDuA\_Proxy Scene, it is used to proxy on Scenes transitions with the label *PreDownload*
- 4) A name-simplified Home scene, this scene is empty, just to demonstrate how to load the first scene, by default is named Home, you can change the name of the first scene to load in your *VRG\_DDuA* prefab as explained at the beginning of this chapter.

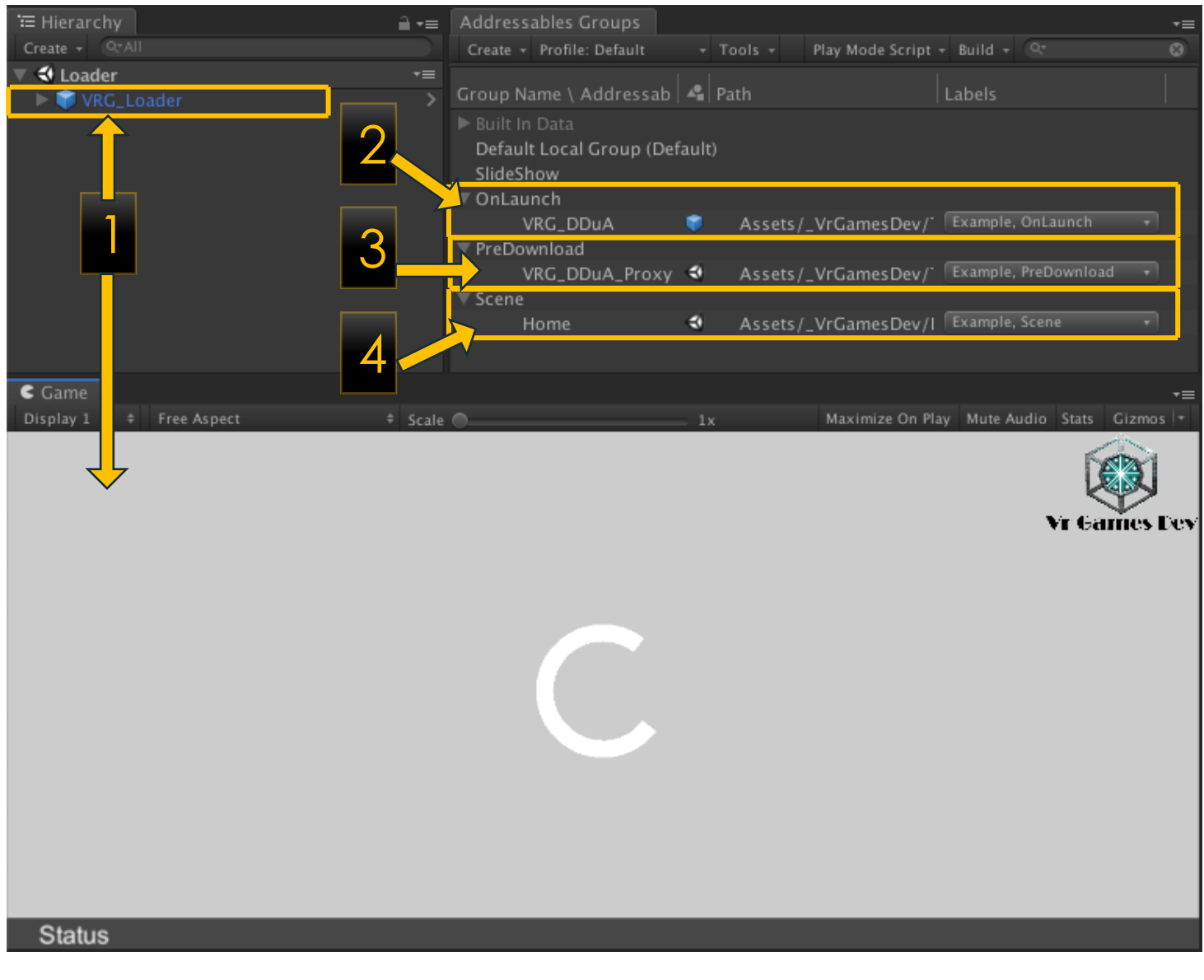

*SlideShow:* 

![](_page_20_Picture_0.jpeg)

![](_page_20_Picture_1.jpeg)

Like its name implies, this setup the slideshow, add the proper labels to the Addressable labels list

- 5) Add a name simplified Slide 0 (DDuA Logo) to the addressables group
- 6) Added the Slideshow label, every asset that gets this label added, will trigger the SlideShow routines when it is launched

![](_page_20_Figure_5.jpeg)

### *PreDownloads:*

Added to the addressables group window, all the default prefabs used in many of the DDuA projects as explained in this document: *VRG\_Addressable, VRG\_GoToScene\_Addressable, VRG\_Scene, VRG\_Slide*

![](_page_20_Picture_92.jpeg)

*Download Catalogue Idle:* 

![](_page_21_Picture_0.jpeg)

You can let your player to download the game on the background while idling, you just need to add this prefab and enable it.

![](_page_21_Picture_91.jpeg)

It is loaded and instantiated in the OnLaunch phase, this will trigger the auto download if you have something to download. The following UI icons in your game at the top left corner.

![](_page_21_Picture_4.jpeg)

If you click it, it will display the following pop up window:

- 7) The download size information you need to download to have the latest version
- 8) The toggle option to auto load when the progress bar is at 100%
- 9) The button options, if you choose no, you will close this window
- 10)Close this window

![](_page_21_Picture_10.jpeg)

### *Scene Home.OnLaunch:*

22

![](_page_22_Picture_0.jpeg)

with this label) with the label *Home.OnLaunch* 13)A name simplified company name UI with the label *Home.OnLaunch*

11)A name simplified Empty Home scene

This prepare and use the labels of the scenes as explained in the chapter previous,

![](_page_22_Figure_2.jpeg)

12)A name simplified rotating Company logo (just to show how you can load anything

When you load this scene (an original empty scene) DDuA will instantiate the World – home, and the VRG\_UI – Other prefabs.

![](_page_22_Picture_4.jpeg)

![](_page_23_Picture_0.jpeg)

### <span id="page-23-0"></span>**5.4 Setup: Everyoneeee**

You can load all the setup options, and you will have a sample of the components needed to run an easy to deploy addressable project. Remember that the labels help you to have more organized project and DDuA uses some of them*: SlideShow, OnLaunch, PreDownload*.

![](_page_23_Picture_55.jpeg)

![](_page_23_Picture_4.jpeg)

24

**Vr Games Dev** 

![](_page_24_Picture_1.jpeg)

### <span id="page-24-0"></span>**5.5 Process Diagram**

![](_page_24_Figure_3.jpeg)

### <span id="page-24-1"></span>**5.6 Examples**

- 1) VRG\_DDuA: OnLaunch Label
- 2) VRG\_DDuA: PreDownload Label
- 3) VRG\_DDuA: Skins
- 4) VRG\_DDuA: Self Download

![](_page_25_Picture_0.jpeg)

### <span id="page-25-0"></span>**6. VRG\_SLIDE**

Add this element to any prefab and it will be added and delayed into the slideshow within DDuA Main process. The property "delay" in seconds is the time it will be displayed, 0 for infinity.

![](_page_25_Picture_4.jpeg)

### <span id="page-25-1"></span>**6.1 Slideshow label**

To add any prefab addressable to the slideshow you just need to add the "Slideshow" label

![](_page_25_Picture_109.jpeg)

### <span id="page-25-2"></span>**6.2 Examples**

You can test this functionality in the following examples:

- 1) VRG\_DDuA: VRG\_Slide
- 2) VRG\_DDuA: SlideShow Label
- 3) VRG\_Scene: SlideShow

![](_page_26_Picture_1.jpeg)

# <span id="page-26-0"></span>**7. VRG\_SCENE**

Unity is super flexible, to the point where there are essentially an infinite number of ways of doing things. A lot of the time the technique you end up choosing is more of a personal style issue than anything, though sometimes there can be performance trade-offs.

"A scene" in unity is a kind of a component, it is a file that save within itself all the game objects and prefabs and its interactions and relationships. A scene is a self-contained game entity (i.e. a scene should hold references only to assets and not to other scenes)

Scenes are intended for things like levels where you want to set up a bunch of stuff ahead of time and have a very clear "I am either here or not" kind of situation during gameplay.

*using UnityEngine.SceneManagement; <https://docs.unity3d.com/ScriptReference/SceneManagement.SceneManager.html>*

Unity ADDRESSABLE uses a different way to load a scene instead of *SceneManagement.load*, when you are using remote loading, you need to use Addressables.LoadSceneAsync

- *<https://learn.unity.com/tutorial/addressables-scene-loading>*
- *<https://docs.unity3d.com/Packages/com.unity.addressables@1.19/manual/LoadSceneAsync.html>*

You need to add to every scene a VRG\_Scene prefab, go to the main menu *Tools->VrGamesDev- >DDuA->VRG\_Scene*

![](_page_26_Picture_11.jpeg)

### <span id="page-26-1"></span>**7.1 VRG\_GoToScene\_Addressable**

You can load a new scene using the object *VRG\_GoToScene\_Addressable* just load it from the tools menu, and select the scene to load, the scenes listed in the inspector are the scenes marked as addressables in the addressable groups

### **Vr Games Dev**

![](_page_27_Picture_1.jpeg)

![](_page_27_Figure_2.jpeg)

### <span id="page-27-0"></span>**7.2 Process diagram**

![](_page_27_Figure_4.jpeg)

### <span id="page-27-1"></span>**7.3 Examples**

You can test this functionality in the following examples:

- 1) VRG\_Scene: VRG\_GoToScene
- 2) VRG\_Scene: SlideShow
- 3) VRG\_Scene: Download

### <span id="page-28-0"></span>**8. VRG\_ADDRESSABLE**

The *VRG\_Addressable* class handles the flow and all the data to download any address. You can create a prefab from the menu with the route: *Tools -> Vr Games Dev -> DDuA -> VRG\_Addressable.* 

You can configure the following data of the *VRG\_Addressable* prefab:

The first block of configurable data, is the data inherited from *VRG\_Base*, you can set where the addressable will spawn, and when.

![](_page_28_Picture_6.jpeg)

- 1) **Verbose:** The level of the detail when saved into the BHEL log system, you can choose between none, warning, error, logs, debug and all options.
- 2) **Play On Enable:** If True, when this prefab is enabled, it will do its thing, get the addressable size, download the prefab and/or create an instance, if it is false, you need to call the "Play()" method later
- 3) **Next Frame:** You can choose to wait 1 frame before it starts, sometimes you need another object to exists before the *VRG\_Addressable* starts.
- 4) **Self Turn off:** If true, it will destroy itself when a game object is created.
- 5) **Is Parent:** If true, when the Addressable is created, this prefab will be its parent, it will spawn in the same position as its parent, if false, the prefab will spawn in the root of the hierarchy
- 6) **Spawns:** The prefabs spawned are listed here.
- 7) **Data:** A *VRG\_AddressableSerializable*, all the addressable magic is done with this class, it holds and save all the data and the process to download and instantiate. You can check the details in the following section.

### <span id="page-28-1"></span>**8.1 VRG\_AddressableSerializable**

This class is the flesh and bone of the package, it gets the size (evolution = SIZE), download it (evolution = DOWNLOAD) and instantiate (evolution = CREATE). This class is serializable in the inspect, and is the Data.

![](_page_29_Picture_0.jpeg)

### <span id="page-29-0"></span>**8.2 Data Editable**

The second block of configurable data, is the last data you can edit, you specify the name, the evolution of the download and if it is locked or not.

![](_page_29_Picture_3.jpeg)

- 1) **Data->Evolution:** You can set the download evolution to 4 levels:
- 2) **Size:** The size of the download and the path of the addressable are filled, 0 size means the addressable is already cached
- 3) **Download:** The asset is downloaded and cached
- 4) **Ready:** You get the asset ready to instantiate
- 5) **Create:** You instantiate a prefab you can get as many as you need from this point
- 6) **Address:** The address to query, if this property is null, you will try to download the name of the gameObject in the scene
- 7) **Is Locked:** If True, you can't change the address data, or get a new prefab, if false you can change the address and redownload a new address.
- 8) **Is Overwrite:** If true, you will spawn new instances and you will destroy the previous one.

### <span id="page-29-1"></span>**8.3 --- DEBUG: Do not edit below ---**

The following data is not editable, it is just displayed to follow up the evolution of the download of the addressable, it shows the internal data and process, variables, prefabs and gameobjects

![](_page_29_Picture_149.jpeg)

#### *Download Data*

After this block of data, you should not edit anything unless you understand what is going on. This section just displays what is happening inside the class, this block shows you the download data, like its size, its status and the path of the addressable invoked.

![](_page_30_Picture_0.jpeg)

![](_page_30_Picture_1.jpeg)

- 9) **Status:** The address to query, if this property is null, you will try to download the name of the gameObject in the scene:
- 10)*NONE*: It haven't started, it is empty and uninited
- 11)*FAILED*: It tried, but failed, since it couldn't continue, the error was logged to BHEL
- 12)*DESTROYED*: The gameObject was destroyed, it could restart and create a new one
- 13)*PATHING*: The path of the addressable is being queried
- 14)**PATH\_NOT\_FOUND:** The address is not valid, the path was not found
- 15)**MORE THAN ONE PATH**: There are more than one possible address, please check your group
- 16)*SIZING*: The addressable is being queried to get its size
- 17)*SIZED*: The addressable was sized, check the size property to get its value
- 18)*DOWNLOADING*: The addressable is downloading, when it is done, the status will be DOWNLOADED
- 19)*DOWNLOADED*: The addressable was downloaded, check the prefab property to get its value
- 20)*LOADING\_MEMORY*: The addressable is loaded into memory
- 21)*PREFAB*: The addressable is ready, the prefab is loaded waiting to get instantiated
- 22)*SCENE\_LOADED* : The addressable was a scene and is now ready and loaded
- 23)**Prefab:** What prefab instantiate, if it is ready,
- 24)**GameObject:** The latest instantiated gameObject
- 25)**Size:** Its size in bytes (long datatype)
- 26)**Path:** The path in your project
- 27)**Address From Path:** The simplified name of the address from the path

### *Internal Data*

Flags and states, true or false to know what is happening inside

- 28)**Memory Prefab:** If true, it means the prefab is loaded into memory
- 29)**Memory Progress:** If true, It means there is a progress handler being processed
- 30)**Is Progress:** If true, It means it will add its download to the UI progress bar
- 31)**Is Busy:** if true, it means it is already processing a download, it can't process two at the same time
- 32)**Is Scene:** If true, it means the asset is a Scene

### *BHEL Data*

The **VRG** Addressable send its data to the VRH Bhel module, here you can inspect what is sending.

- 33)**Verbose:** The maximum detail level to send to the BHEL
- 34)**Object In Scene:** The object that is using the BHEL log, it is the scene object
- 35)**BHEL Name:** The colored name to save in the BHEL Logs (Green for prefab, Blue for scene)
- 36)**BHEL:** The latest message logged

**Vr Games Dev** 

![](_page_31_Picture_1.jpeg)

### <span id="page-31-0"></span>**8.4 Diagram process**

![](_page_31_Figure_3.jpeg)

#### <span id="page-31-1"></span>**8.5 Examples**

1) All the VRG\_Addressables examples

![](_page_32_Picture_0.jpeg)

![](_page_32_Picture_1.jpeg)

### <span id="page-32-0"></span>**9. VRG\_BHEL**

You can check the general documentation of this module in the API documentation in the Assets/\_VrGamesDev/Documentation/Bhel/Manual.pdf for more information, basically you add it to any DDuA project and you will have a nice html log report for the asynchronous data, to add a BHEL element just click the *Tools->Vr Games Dev->Bhel* menu option.

![](_page_32_Picture_62.jpeg)

And you will add a Bhel module to your project in the hierarchy

![](_page_32_Picture_6.jpeg)

You can check the BHEL log clicking the "Open html in a browser" button in the inspector

![](_page_33_Picture_0.jpeg)

![](_page_33_Picture_1.jpeg)

![](_page_33_Picture_43.jpeg)

You can enjoy and analyze the asynchronous communication in a beautiful html log

![](_page_33_Picture_44.jpeg)

Showing 11 to 20 of 33 entries

### <span id="page-33-0"></span>**9.1 Examples**

1) VRG\_Addressable: Bhel

![](_page_34_Picture_0.jpeg)

### <span id="page-34-0"></span>**10. UNITY REMOTE CONFIG AND VRG\_REMOTE**

You can install and modify this module using the remote config system provided by unity, DDuA is preconfigured to work seamlessly with it.

Unity Remote Config is a cloud service that allows you to tune your game design without deploying new versions of your application.

*Documentation*: You can read more about this module here: *<https://docs.unity3d.com/Packages/com.unity.remote-config@2.0/manual/index.html>*

#### *Minimum version:* 2.0.1

#### *How to install it*:

- 1) Open the Windows menu option
- 2) Select the option Package Manager
- 3) A new window will open, in the search box, Search for "Remote Config"
- 4) Select the package "Remote Config"
- 5) Click Install, the version that was tested with this package was the most recent (2.0.1) at the creation of this documentation.

![](_page_34_Picture_12.jpeg)

- 6) When you finish the installation, you will have the module installed and up to date.
- 7) The name will have a tiny check mark that indicates it was successfully installed.

![](_page_35_Picture_0.jpeg)

![](_page_35_Picture_92.jpeg)

8) Congratulations, it's fully installed. We recommend you read the official documentation to understand the power of this module.

### <span id="page-35-0"></span>**10.1 VRG\_Remote**

Check the VRG\_Remote documentation in: \_VrGamesDev/Documentation/CORE/Manual.pdf -> VRG\_Remote

### <span id="page-35-1"></span>**10.2 VRG\_Loader**

You can add support to your VRG\_Loader to update from Remote config, add a VRG\_Remote component from the menu tools, go to *Tools->Vr Games Dev->VRG\_Remote->VRG\_Loader*.

![](_page_35_Picture_7.jpeg)

![](_page_36_Picture_0.jpeg)

### <span id="page-36-0"></span>**10.3 Remote Config**

- 9) Add to your remote config a float key: VRG\_Loader.m\_InternetPing
- 10)Add to your remote config string key: VRG\_Loader.m\_CatalogueList, and separate every catalogue URL with a pipe character (|)

![](_page_36_Picture_40.jpeg)

### <span id="page-37-0"></span>**11. LEARN WITH EXAMPLES**

For your easy usage, we have added all the examples needed to fully understand how to use this package under the Tools menu option. Install DDuA in a new project to test and fully understand how to configure the project and settings. Please make sure you backup your work before running anything. The examples may edit or add scenes into the build settings, and / or move assets into the addressables groups.

![](_page_37_Picture_4.jpeg)

To use the examples just select the option you want to review, they run out of the box, just go to *Menu -> Tools -> Vr Games Dev -> Examples -> DDuA.*

![](_page_37_Picture_69.jpeg)

When you launch any example, you may expect some changes in any of the following areas:

![](_page_38_Picture_0.jpeg)

### <span id="page-38-0"></span>**11.1 File -> Build Settings**

Any example may add or remove scenes from the build settings, you may also be prompted to save your current work and load a new scene, you can find this option in the menu option *"File->Build Settings"*

![](_page_38_Picture_95.jpeg)

### <span id="page-38-1"></span>**11.2 Scene Loaded - Hierarchy**

A new scene could be loaded, needed objects to run the example will appear here

![](_page_38_Picture_6.jpeg)

### <span id="page-38-2"></span>**11.3 Addressable groups**

Most of the changes will occur in this panel, the examples would create and destroy new groups, will load and unload addressable assets and add or remove labels. All the examples assets will have the *label* "**Example**", and you can remove all the examples label with the menu option: *"***Clear Example data***"* in the **Vr Games Dev -> Examples -> DDuA option**.

![](_page_38_Picture_96.jpeg)

![](_page_39_Picture_0.jpeg)

### <span id="page-39-0"></span>**11.4 Clear Example Data**

You can test any example, and you can remove and clear any examples data loaded, every addressable has the "Example" label added.

To clear the example data, just use the *"Menu -> Tools -> Vr Games Dev -> Examples -> DDuA -> Clear*  **examples data**" option.

![](_page_39_Picture_167.jpeg)

### <span id="page-39-1"></span>**11.5 VRG\_Addressable**

The *VRG\_Addressable* examples show the functionality of every aspect of the core element of the DDuA package, so you can use them in your own game. To use the examples just select the option you want to review, they run out of the box, just go to *Menu -> Tools -> Vr Games Dev - > Examples -> DDuA.*

- a) *Hello World:* The most basic example ever, a classic Hello World, this example displays a UI message "Hello world" loaded as an addressable, loaded from outside the build.
- b) *Created by name:* Like the "VRG\_Addressable: Hello World" example, but you can load an address using the name instead of the "address" property.
- c) *Play and Destroy:* Shows how to load and destroy using a UI button element.
- d) *Self Turn Off:* When the addressable is loaded, the *VRG\_Addressable* self destroys.
- e) *Is Locked:* You can load different addressables using one prefab.
- f) *BHEL:* Same as "Is Locked" but you Logs everything to a web page
- g) *Is Parent:* Decide where it will spawn, in the *VRG\_Addressable* or root
- h) *Is Overwrite***:** Keep spawning without destroying the previous gameObject
- i) *When Complete:* Subscribe to event "when complete" and you can alter the spawned gameObject
- j) *By Script:* If you like to code, here are examples to use everything.

![](_page_40_Picture_0.jpeg)

### <span id="page-40-0"></span>**11.6 VRG\_DDuA**

The *VRG\_DDuA* examples show you how to use the core functionality of the package, you will learn how to load the core class, display a SlideShow, pre-download assets before any scene and load a home scene.

To use the examples just select the option you want to review, they run out of the box, just go to *Menu -> Tools -> Vr Games Dev -> Examples -> DDuA.*

- a) *VRG\_Loader:* Load the main Class, check for internet connection and download / update catalogues (main and others)
- b) *HelloWorld:* auto Load the home scene
- c) *VRG\_Scene:* Use this prefab to inform *VRG\_DDuA* it is an addressable scene.
- d) *VRG\_Slide:* Learn how to create slides to be use in the slideshow.
- e) *SlideShow Label:* You can add any addressable to the slide show using the label
- f) *OnLaunch Label:* Download and instantiate any addressable before any scene is loaded, just use the OnLaunch label.
- g) *PreDownload Label:* You will need it in many scenes or in many prefabs, so why not download it before anything else
- h) *Skins:* Learn about the skins, a preconfigured feature.

### <span id="page-40-1"></span>**11.7 VRG\_Scene**

The VRG Scene examples shows you how to pre-download and instantiate per scene, including OnLaunch, Download, and slideshows. To use the examples just select the option you want to review, they run out of the box, just go to *Menu -> Tools -> Vr Games Dev -> Examples -> DDuA.*

- a) *OnLaunch:* Learn to instantiate any addressable when any scene is loaded, just use the label *<scene\_name>.OnLaunch* and it will be ready just before the scene fade in.
- b) *VRG\_GoToScene:* Switch between scenes back and forth.
- c) *SlideShow:* Shows a dedicates SlideShow element when a scene is loaded
- d) *Download:* Pre-download what you will use in the scene later, so it will spawn immediately when needed and instantiated
- e) *Idle Download:* User Interphase, to download the rest of the game in the background while idle, so all the loading screens are zero wait.

![](_page_41_Picture_1.jpeg)

### <span id="page-41-0"></span>**12. EXAMPLES STEP BY STEP**

### <span id="page-41-1"></span>**12.1 VRG\_Addresable: Hello World**

![](_page_41_Picture_81.jpeg)

#### Are you a wizard?

1) Loaded the scene 01 Helloworld, which contains a camera, a UI explaining the scene and a VRG\_Addressable.

![](_page_41_Figure_7.jpeg)

2) Turned a canvas -> UI into a simplified-name addressable named HelloWorld

![](_page_41_Picture_9.jpeg)

3) Added "HelloWorld" addressable with the "Example" label

![](_page_41_Picture_11.jpeg)

![](_page_42_Picture_0.jpeg)

![](_page_42_Picture_1.jpeg)

4) Used a VRG\_Addressable prefab to load the UI "Hello World" addressable

![](_page_42_Picture_3.jpeg)

### What's the catch?

Let's recreate this example from scratch, follow these instructions:

- 1) Clear examples data
- 2) Create a new scene and save it as "My First Example" in the Scenes folder *<https://docs.unity3d.com/Manual/scenes-working-with.html>*

![](_page_42_Picture_8.jpeg)

3) Add a UI Image to the scene (Right click in the Hierarchy window, and select the UI -> Image option)

*<https://docs.unity3d.com/2020.3/Documentation/Manual/UIVisualComponents.html>*

4) You got a Canvas Object and an EventSystem gameObject added:

![](_page_43_Picture_0.jpeg)

![](_page_43_Picture_1.jpeg)

![](_page_43_Picture_2.jpeg)

![](_page_43_Picture_3.jpeg)

- 5) Select the Image added and change its width: 200px
- 6) Add UI text as a child of the image and set its text value to "Hello World"

![](_page_43_Picture_6.jpeg)

- 7) Create a folder named "Prefabs"
- 8) Create a prefab of the Canvas in the scene, and add it to the folder named "Prefabs" *<https://docs.unity3d.com/Manual/CreatingPrefabs.html>*

![](_page_43_Figure_9.jpeg)

![](_page_44_Picture_0.jpeg)

![](_page_44_Picture_1.jpeg)

9) Delete the Canvas gameObject in your scene

![](_page_44_Picture_3.jpeg)

- 10)Select the just created "Canvas" prefab
- 11)In the inspector window, you will have a new functionality, "Addressable" option and toggle it On.

![](_page_44_Picture_6.jpeg)

- 12)Open the Addressable groups window
- 13)You will have a new entry in the "Default Local Group (Default" group
- 14)Select the "Assets/Prefabs/Canvas.prefab" prefab just added
- 15)Right click and select the option "Simplify addressable names", renamed as "Canvas"

![](_page_44_Picture_11.jpeg)

![](_page_45_Picture_0.jpeg)

#### 5) Add a *VRG\_Addressable* (Menu->*Tools->Vr Games Dev->DDuA->VRG\_ Addressable*)

16)Select the newly added prefab, and change the property Data->Address to "Canvas" 17)Play the scene.

![](_page_45_Figure_3.jpeg)

#### <span id="page-45-0"></span>**12.2 VRG\_Addresable: Created by name**

![](_page_45_Figure_5.jpeg)

Are you a wizard?

1) The *VRG\_Addressable* has address empty, but its name is the addressable to load.

![](_page_46_Picture_0.jpeg)

**Vr Games Dev** 

![](_page_46_Picture_98.jpeg)

### What's the catch?

Let's recreate this example from scratch, follow these instructions:

- 1) Follow the instructions of the example "Hello world" up to step 16
- 2) Step 17, name the *VRG\_Addressable* with "Canvas".
- 3) Play the scene.

![](_page_46_Picture_7.jpeg)

![](_page_47_Picture_0.jpeg)

### <span id="page-47-0"></span>**13. … AND THEY LIVED HAPPILY EVER AFTER**

I hope this package will help you to develop faster and easier, our goal is to help you create a great game, drop me a line, I will always be happy to talk to my customers and if you enjoy it and feel like it, a 5-star rating review is

![](_page_47_Picture_3.jpeg)